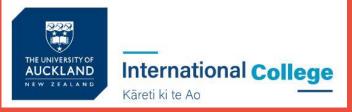

# How to set your password to

# BLACKBOARD

**UoA International College** 

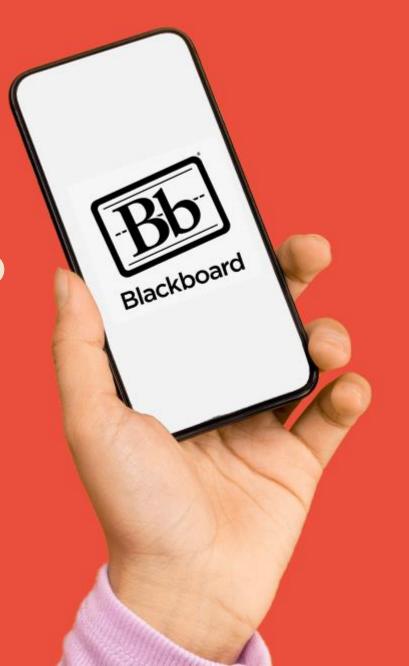

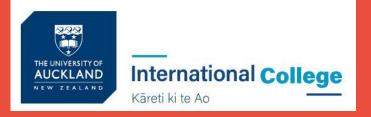

# Step 1:

- Use Google Chrome
- Portal URL: https://portal.office.com
- Click "Can't access your account" as highlighted

| Sign in                |       |      |
|------------------------|-------|------|
| Email, phone, or Sk    | type  | 1    |
| No account? Create o   | nel   |      |
| Can't access your acco | ount? |      |
|                        | Back  | Next |
|                        |       |      |

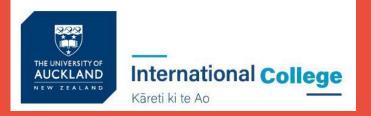

### Step 2:

#### Choose "<u>Work or school account</u>"

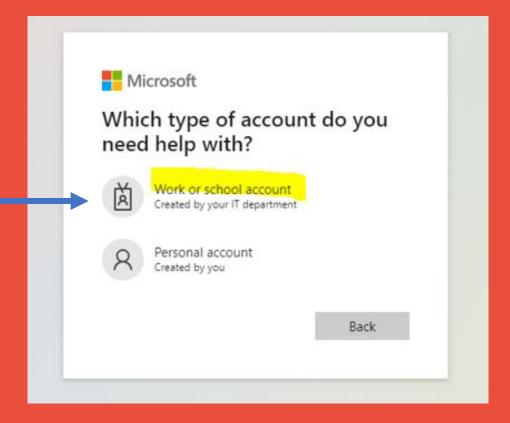

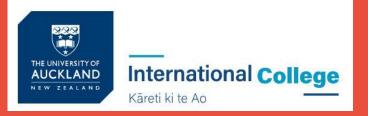

### Step 3:

### Enter your username: 270\*\*\*\*\*@upstudent.org

Enter the characters in the picture

#### Get back into your account

Who are you?

To recover your account, begin by entering your email or username and the characters in the picture or audio below.

Email or Username: \*

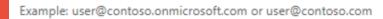

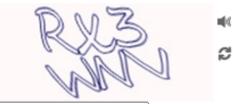

Enter the characters in the picture or the words in the audio. \*

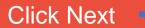

Next Cancel

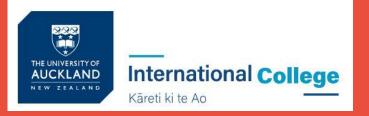

Step 4:

Choose "Text my mobile phone"

Enter your Mobile No 00-00000000 (the same number you provided to school)

**Click Text** 

#### Get back into your account

verification step 1 > choose a new password

Please choose the contact method we should use for verification:

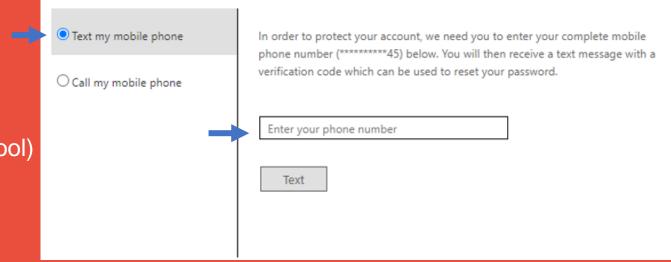

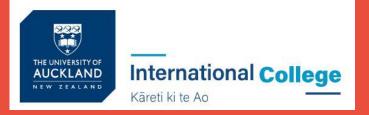

### Step 5:

You should receive a Text message on your Mobile Phone with a verification code.

#### Get back into your account

verification step 1 > choose a new password

verification code.

Please choose the contact method we should use for verification:
Image: Text my mobile phone
We've sent you a text message containing a verification code to your phone.
Enter the Code you received
Click Next
Next
Try again
Contact your administrator
Cancel

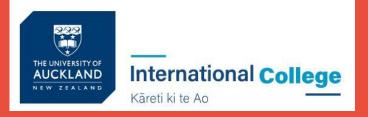

### Step 6:

# You will then need to choose your own password

\* your password must be a minimum of 10 characters and contain at least 3 of the following 4 categories - Uppercase characters, Lowercase characters, numbers and Non-alphabetic characters (for example !, \$, #, %)

#### Remember your password and

you are all good to go! ©

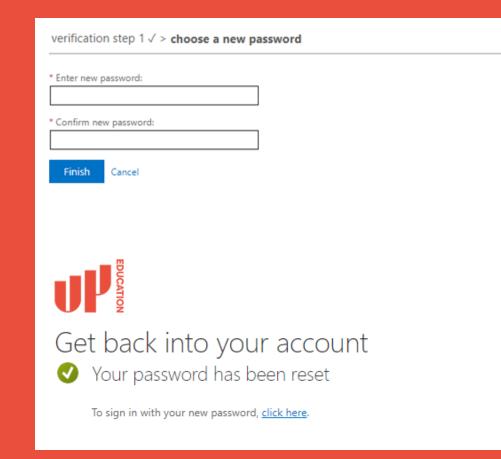

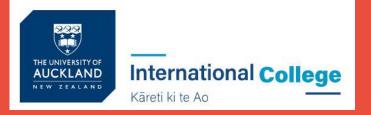

#### Blackboard homepage address: https://blackboard.up.education

**Possible issues:** 

> Don't receive the verification code?

Email your Mobile Phone No again to <u>studentsupport@up.education</u> (with your name and ID number)

Still can't login? Or any other issues?

Contact our IT Support Team https://itsupport.up.education

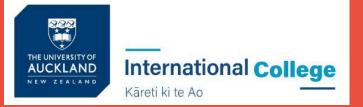

#### **Check school announcement at home every day**

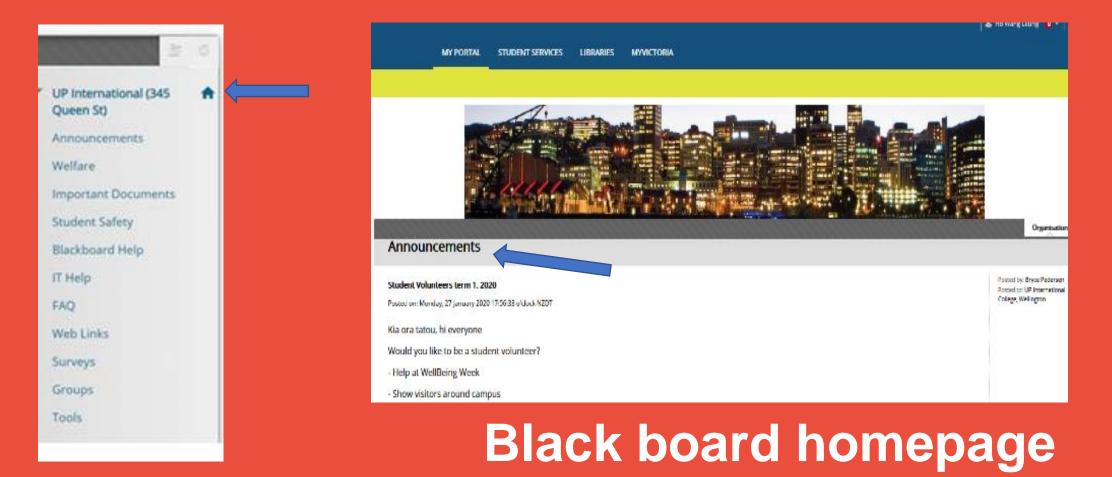

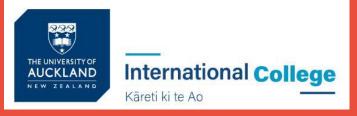

# Check your course notification or content

Every UoA CFS student should see the following courses:

- UoA CFS Administration
- UP International (345 Queen St)

Click on the course on the top right of your screen

Possible issue and solution:

You can't find your course there or not showing the correct course.

Email your student ID and course details to: julian.latimer@up.education

**Online Orientation UoA CFS Accounting UoA CFS Administration UoA CFS Biology UoA CFS Calculus** UoA CFS Chemistry **UoA CFS Design** UoA CFS EAP 1 Fast Track UoA CFS EAP1 (Jan) UoA CFS EAP 1 (July) UoA CFS EAP 2 UoA CFS Economics UoA CFS Geography

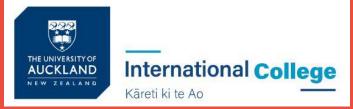

#### ATTENDANCE STUDENT PROFILE ACADEMIC REPORTS

1

Attendance this is where you will see your current attendance: P (present) A (absent)

2

Student Details this is where you can locate your Student ID

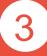

Academic Report this is where you can locate your school report, your exam results, your academic letters

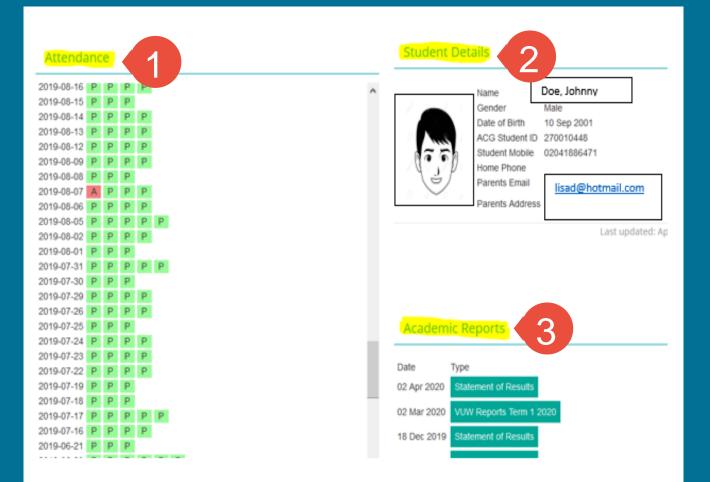

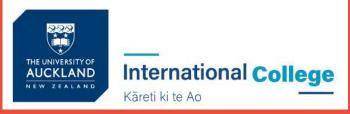

#### Assessment Results

Click on 'My Marks' to get a report of all your assessment results.

#### TOOLS Announcements Calendar My Marks Tasks

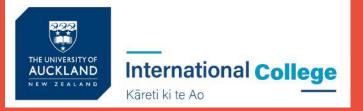

### **Blackboard Advice for Students**

- Explore your courses. Try everything
- Download materials (eBooks, etc.)
- Do practice assessments (when available)
- Ask questions / Report problems